# GUÍA RÁPIDA DE INSTALACIÓN

FAVOR DE LEER LA PRESENTE GUÍA DE INSTALACIÓN ANTES DE OPERAR SU PRODUCTO

La operación de este equipo está sujeta a las siguientes dos condiciones: (1) es posible que este".<br>equipo o dispositivo no cause interferencia perjudicial y (2) este equipo o dispositivo debe aceptar cualquier<br>interferenc

## $-$  PRECAUCIÓN $\cdot$   $-$

Descargue la App Lloyds Smart desde App Store o Play Store o escanee el siguiente código QR con Smartphone.

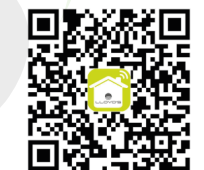

- Dispositivo controlable remotamente desde cualquier lugar a través de la App • No requiere HUB
- Compatible con asistentes virtuales de Google y Amazon Alexa •
- Encienda y apague la luz de forma manual, desde la App o por comandos de voz •
- Programe horarios de encendido y apagado •
- Pantalla táctil con vidrio templado
- Cuenta con LED indicador de encendido y apagado •
- Multiusuario
- Permite crear rutinas que desencadenan acciones en otros productos inteligentes Lloyd's

## **2.** Diagrama de conexión

Asegúrese de que su Smartphone tenga iOS 8.1 o superior o Android 4.4 o superior. Verifique que su red esté conectada a un canal Wi Fi de 2.4 GHz

Atenuador inteligente en terrorito de dispositivos.<br>al cual significará que el dispositivo puede ser configurado a su red Wi Fi y añadido Después de instalar el atenuador, presione por más de 20 segundos el último botón de arriba hacia abajo (-), hasta que la luz indicadora parpadee rápidamente, a la App (1). Abra la App Lloyds Smart, seleccione "+" en la esquina superior derecha (2). Elija el tipo de dispositivo que desea añadir, en este caso seleccione "Energía" (3), luego haga clic en "Atenuador de luz inteligente" (4).

# A. Descarga de la App.

Inicie la App Lloyds Smart. Para registrarse, haga clic en "Crear cuenta nueva" (1), para continuar haga clic en "De acuerdo", elija su país e ingrese una dirección de correo electrónico, luego haga clic en "Obtenga el código de verificación" (2).

> 3. Una vez que haya vinculado Lloyds Smart, se desplegarán los dispositivos añadidos en su cuenta, haga clic en "X" (esquina superior izquierda) y regrese a la pantalla principal. Ahora ya puede solicitar a su asistente controlar los dispositivos inteligentes.

4. Haga clic en "Detectar dispositivos" para encontrar los dispositivos inteligentes. Ahora ya puede solicitar a su asistente controlarlos mediante comandos de voz.

#### $Nota:$

Introduzca el nombre de la cuenta Wi Fi en la cual está configurando el interruptor y la contraseña de la misma. Haga clic en siguiente (5). Confirme que el LED indicador parpadea rápidamente (6).

"Ok Google, prende luz cocina." "Ok Google, apaga luz cocina." "Ok Google, pon luz cocina al 20%"

## **7. ¿Cómo conectar con Amazon Alexa?**

Ingrese el código enviado a su correo (consulte la bandeja de entrada o spam) 3). Establezca una contraseña y haga clic en "Finalizado" (4). También puede iniciar sesión directamente si ya tiene una cuenta.

> En la opción "Más funciones" (parte superior derecha de la interfaz) podrá cambiar el nombre del dispositivo, compartir el control del mismo con familiares y conocidos, acceder a la información del dispositivo, crear grupos, actualizar el firmware o eliminar el dispositivo.

Las Apps Google Home y Amazon Alexa están constantemente actualizándose, para mayor información consulte los manuales de usuario de sus asistentes.

## **8. Especificaciones eléctricas**

Nota: El nombre que se asigne al dispositivo es el que utilizará para hacer funcionar los comandos de voz de Google Home o Alexa.

Toma el control desde una sola App y convierte tus espacios en lugares seguros, eficientes, cómodos y divertidos. Marca: Lloyd's Modelo: LC-1270 Lloyd's® te ayuda a hacer tu casa inteligente

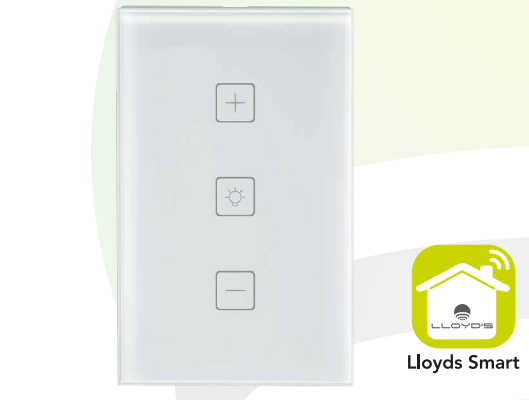

1. Descargue e ingrese a la App "Google Home", previamente configurada con su cuenta de correo electrónico Gmail y su asistente virtual.

2. Haga clic en el ícono "+" elija "Configurar dispositivo", luego, en la seccion "Funciona con Google", haga clic en la barra de búsqueda y escriba Lloyds Smart. Cuando obtenga el ícono, haga clic en el mismo.

Posteriormente, presione el botón "Confirmar autorización" y espere unos segundos.

> **Importado por:**<br>ZUTTO TECHNOLOGIES, S. A. DE C. V. R.F.C.: ZTE161017KT6 Av. Ejército Nacional No. 505 Interior 1602, Col. Granada, C.P. 11520 Miguel Hidalgo Ciudad de México, México. Tels.: 55 6844 7575 / 800 2345693

1. Descargue e ingrese a la App "Amazon Alexa", previamente configurada con su cuenta de correo electrónico y su asistente virtual.

2. Haga clic en la opción "Skills y Juegos", luego, en la barra de búsqueda escriba Lloyds Smart. Cuando obtenga el ícono, haga clic en el mismo. Posteriormente, presione el botón "Activar para usar".

3. Ingrese su cuenta de Lloyds Smart, luego haga clic en "Vincular ahora", luego en Lloyds Smart, después en "Vincular ahora" y por último en "Autorizar". Obtendrá el mensaje: "Enlazó correctamente", haga clic en "X" (esquina superior izquierda) y espere unos segundos.

Estos son algunos ejemplos de comandos de voz que puede utilizar:

Si lo desea, puede renombrar los dispositivos desde Lloyds Smart para controlarlos con comandos de voz. Cada vez que renombre los dispositivos, solicite a su asistente lo siguiente: "Ok Google, sincroniza dispositivos" o actualice desde la App de Google Home.

Si lo desea, puede renombrar los dispositivos desde Lloyds Smart para controlarlos con comandos de voz. Cada vez que renombre los dispositivos, solicite a su asistente lo siguiente: "Alexa, sincroniza dispositivos" o actualice desde la App de Amazon Alexa.

Nota:

"Alexa, prende luz cocina." "Alexa, apaga luz cocina." "Alexa, pon luz cocina al 20%"

Estos son algunos ejemplos de comandos de voz que puede utilizar:

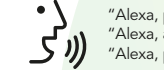

100-240 V~ 50/60 Hz 2 A

Este dispositivo es compatible con las siguientes Apps:

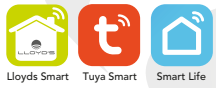

<u> 1989 - 1989 - 1989 - 1989 - 1989 - 1989 - 1989 - 1989 - 1989 - 1989 - 1989 - 1989 - 1989 - 1989 - 1989 - 198</u>

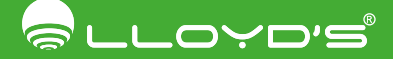

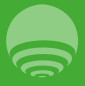

## B. Registro y acceso.

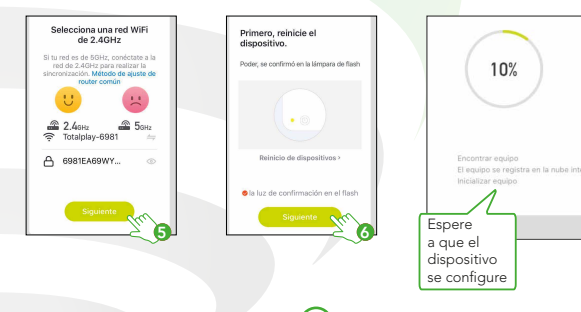

2 3 3 4  $\sim$  3  $\sim$  3  $\sim$  3  $\sim$  4  $\sim$  4  $\sim$  4  $\sim$  5  $\sim$  5  $\sim$  5  $\sim$  5  $\sim$  6  $\sim$  6  $\sim$  6  $\sim$  6  $\sim$  6  $\sim$  6  $\sim$  6  $\sim$  6  $\sim$  6  $\sim$  6  $\sim$  6  $\sim$  6  $\sim$  6  $\sim$  6  $\sim$  6  $\sim$  6  $\sim$  6  $\sim$  6  $\sim$  6  $\sim$  6  $\sim$ 

Una vez terminada la configuración, busque y seleccione el atenuador en la lista<br>de dispositivos.

1

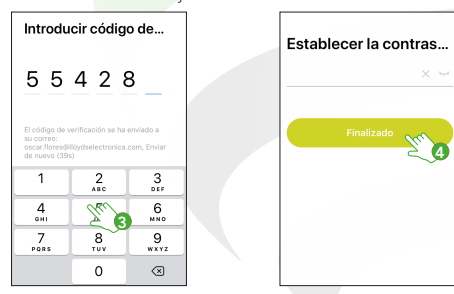

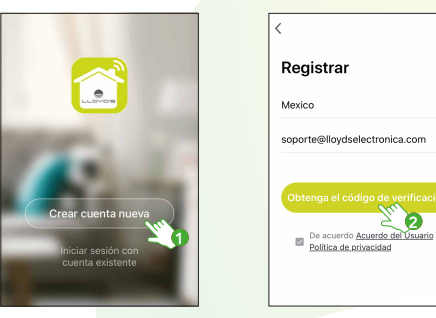

4

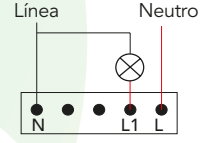

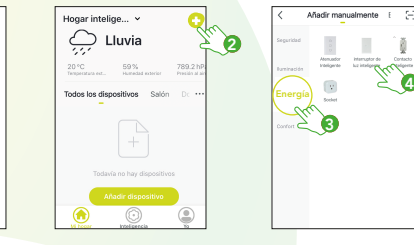

# 4. Añadir dispositivo 5. Control del dispositivo 6. ¿Cómo conectar con Google Home?

 $-$  Nota:  $-$ 

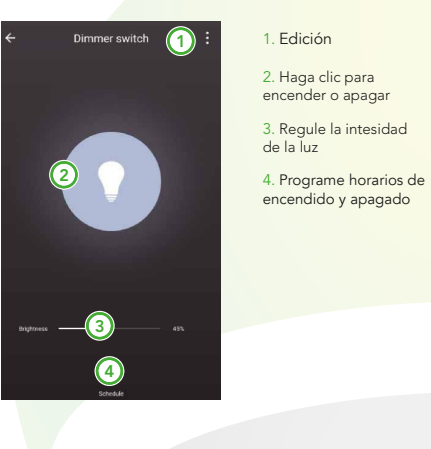

## 3. Antes de comenzar

"Con el propósito de reducir el riesgo de sobrecalentamiento y daños posibles a otros equipos, no debe instalarse para controlar receptáculos o aparatos que se operan por motor"

# **1. Características**

12 cm

<u> The Common School (1989)</u>

# 8.5 cm

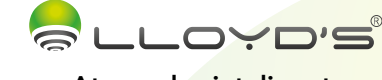

This device works with the following Apps

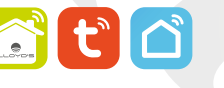

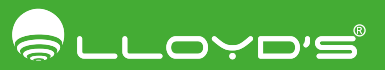

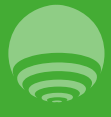

- The device can be remotely controlled anywhere from Lloyds Smart App • No HUB required
- Tempered glass touch screen
- It works with Amazon Alexa and Google
- Dim, turn on and off the light in 3 ways: Manual, from the App or by voice commands • Schedule on and off times
- Multi-user
- LED power indicator
- It allows you to create routines that trigger actions on other smart Lloyd's products

## **2.** Connection diagram

Make sure your Smartphone has iOS 8.1 or higher or Android 4.4 or higher. Check your network and make sure you are connected to a 2.4 GHz Wi Fi channel.

Run the App Lioyas Smart. To register, click on Sign Up (1), click Agree , Alter installing the dimmer, press the last button (-) for more than 20 seconds until<br>choose your country and enter email address, click "Get Verif to your Wi Fi network and added to the App (1). Open the Lloyds Smart App, select "+" in the upper right corner (2). Choose the type of device you want to add, in this case, select "Energy" (3), then click "Smart Dimmer" (4).

Enter the name of the Wi Fi account in which you are configuring the switch and Enter the code sent to your email (see inbox or spam) (3), set a password and password. Click "Next" (5). Confirm that the indicator LED is flashing rapidly (6).

## A. App download

Download the App Lloyds Smart from App Store or Play Store or scan the following QR code with your Smartphone.

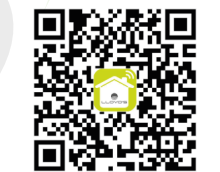

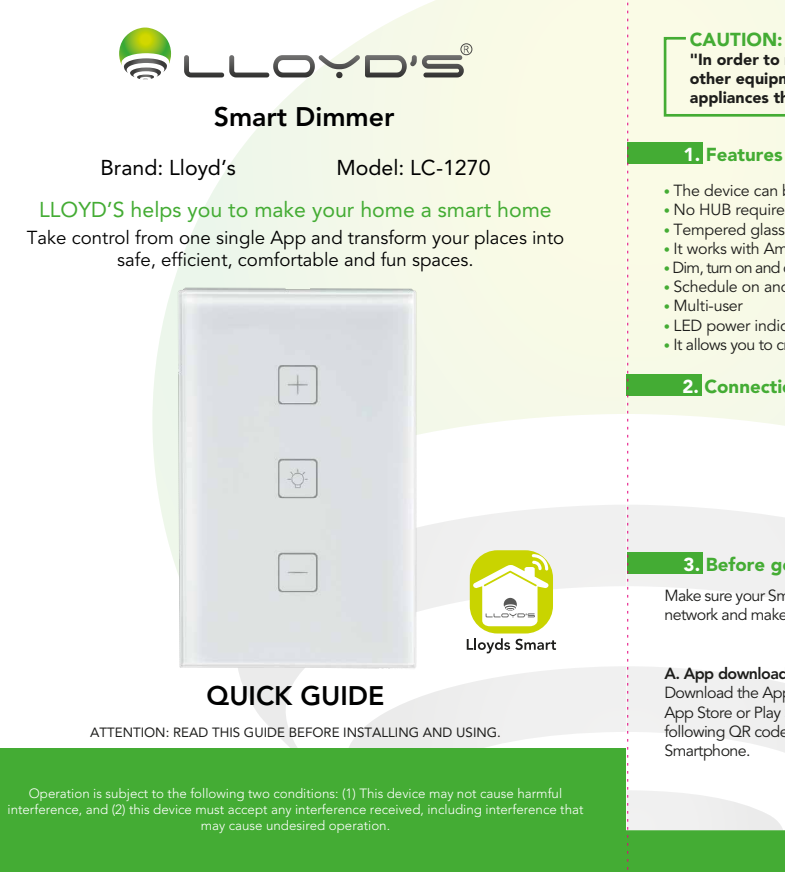

The name you assign to the device is the name you will use to run the Google Home or Alexa voice commands.

# 5. Device control 6. Google Home and Amazon Alexa (1999) and Amazon Alexa (1999) and Amazon Alexa (1999) and A

1. Download "Google Home" App, previously configured with your Gmail account and your virtual assistant.

2. Click "+" icon, select "Configure Device", click "Works with Google". Search Lloyds Smart from the list. "Confirm authorization".

3. Once you have linked Lloyds Smart, the devices added will be displayed, click "X" (upper left corner) and Make your Home Smart.

#### $-$  NOTE:  $-$

click "Done" (4). Login directly if you already have an account.

### B. Registration and access

Run the App Lloyds Smart. To register, click on "Sign Up" (1), click "Agree"<br>choose your country and enter email address, click "Get Verification Code"(2).

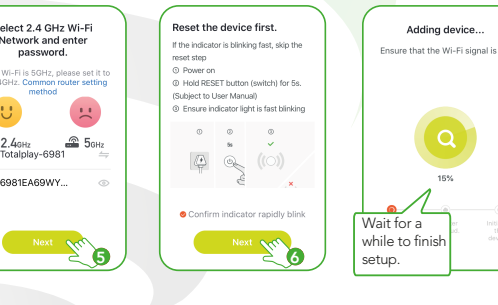

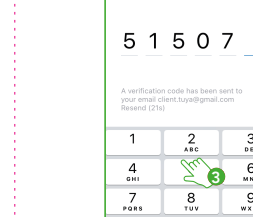

 $\overline{a}$  3  $\overline{a}$  4  $\overline{a}$  5  $\overline{a}$  4  $\overline{a}$  5  $\overline{a}$  5  $\overline{a}$  5  $\overline{a}$  5  $\overline{a}$  5  $\overline{a}$  5  $\overline{a}$  6  $\overline{a}$  6  $\overline{a}$  6  $\overline{a}$  6  $\overline{a}$  6  $\overline{a}$  6  $\overline{a}$  6  $\overline{a}$  6  $\overline{a}$  6  $\overline{a}$  6

 $N$ OTE: -

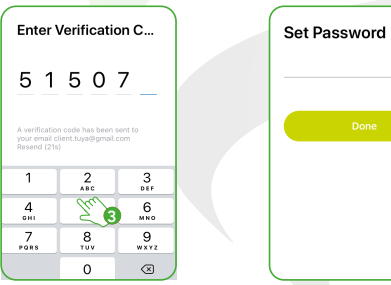

# **4.** Add device

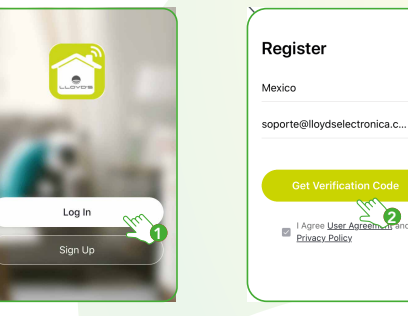

4

You can rename the devices from Lloyds Smart to control with voice commands. Everytime you rename devices, say "Ok Google, sync devices" or update from the Google Home App.

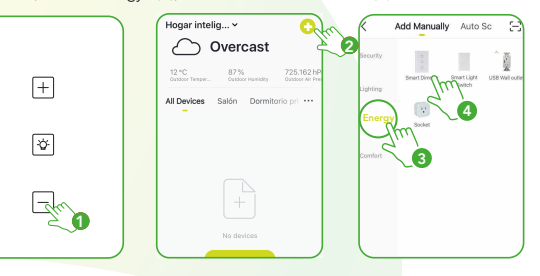

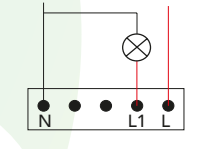

Neutral

# **3.** Before getting started

In the option "Edition" (upper right corner) you can change the name of the device, share control of the device with family and other people, access the information, create groups, update the firmware or delete the device.

> IMPORTED BY:<br>ZUTTO TECHNOLOGIES, S. A. DE C. V O TECHNOLOGIES, S. A. DE<br>R.F.C.: ZTE161017KT6 Av. Ejército Nacional No. 505 Interior 1602, Col. Granada, C.P. 11520 Miguel Hidalgo Ciudad de México, México. Tels. / Phone: 55 68447575, 800 2345693

### How to connect to Google Home:

#### How to connect to Amazon Alexa:

1. Download "Amazon Alexa App", previously configured with your E-mail account and your virtual assistant.

2. Click the "Skills and Games" option, search Lloyds Smart. Click "Activate to use".

3. Enter your Lloyds Smart account, click "Link Now", "Lloyds Smart", "Link Now" and finally "Authorize".

4. Click "Discover Devices". Now you can control them using voice commands

### Voice commands examples :

#### Note:

Note:

Every time you rename the devices to be controlled by voice commands, with only saying : "Alexa, sync devices", they will be updated from the Amazon Alexa App.

### The Google Home and Amazon Alexa Apps are constantly being updated, for more information consult their assistant manuals

# **7. Electrical specification**

### Voice commands examples :

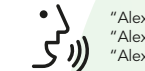

100-240 V~ 50/60 Hz 2 A

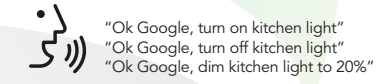

"Alexa, turn on kitchen light" "Alexa, turn off kitchen light" "Alexa, dim kitchen light to 20%"

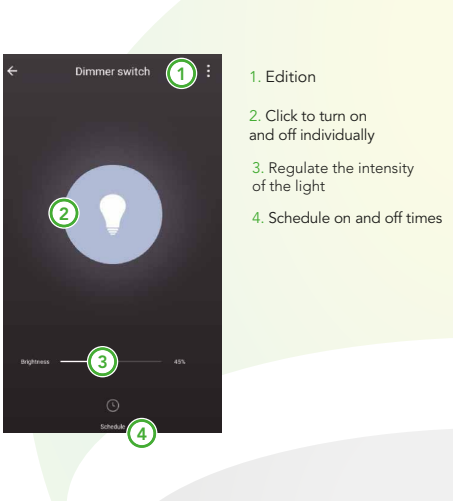

"In order to reduce the risk of overheating and possible damage to other equipment, it must not be installed to control receptacles or appliances that are operated by motor"

12 cm

## $-CALITION:$